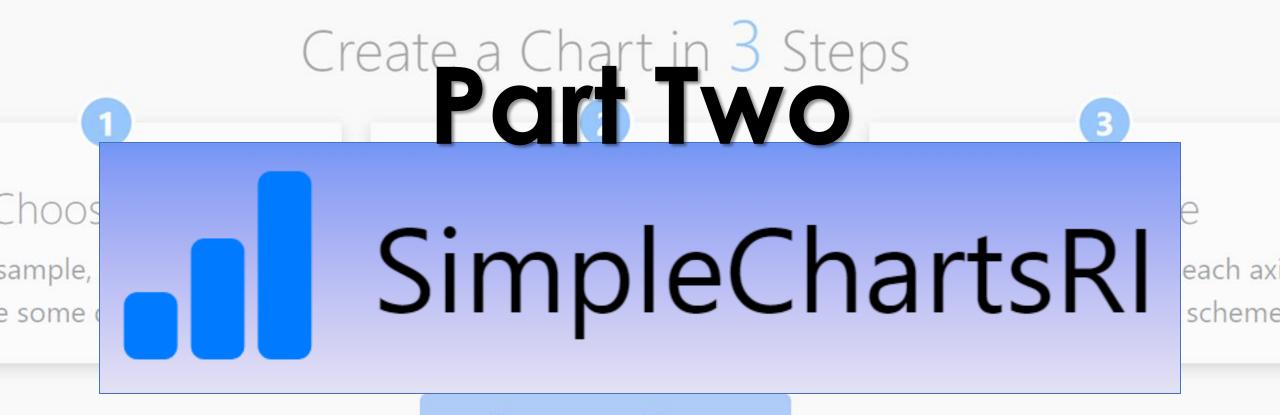

Create a Chart

1332 Charts Created

# Online Etiquette

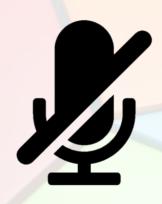

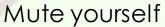

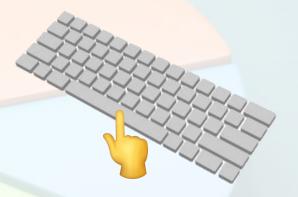

Press spacebar to unmute

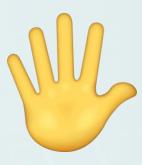

Want to speak

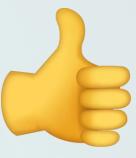

Yes/Agree

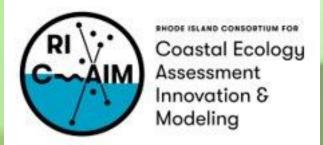

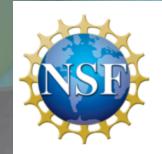

This material is based upon work supported in part by the National Science Foundation under EPSCoR Cooperative Agreement #OIA-1655221

Any opinions, findings, and conclusions or recommendations expressed in this material are those of the author(s) and do not necessarily reflect the views of the National Science Foundation.

# What is SimpleChartsRI?

- SimpleChartsRI is a web-based tool that helps users create visualizations.
- It provides fundamental charting options that enables users to simply create charts, without downloading a program or paying a fee.
- It is becoming a hub for data visualization resources and work-based projects for Rhode Island students.

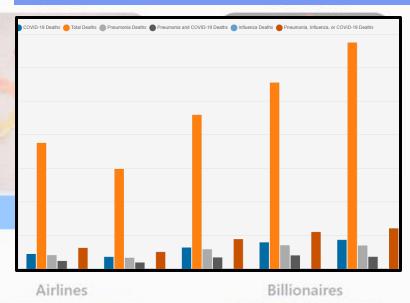

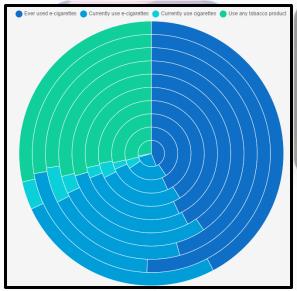

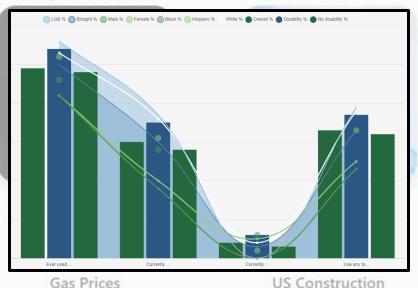

# Step 1: Choosing Data

- There is a selection of pre-loaded datasets that you can just click on!
- There are both simple and complex datasets.
- You can create data using our embedded table which can be manipulated.
- You can upload a CSV file of your data.

| Choo | se Sample Create Data U    | pload File |
|------|----------------------------|------------|
|      |                            |            |
|      | Upload file                | Browse     |
|      | Supported file types: csv. |            |
|      | Submit                     |            |

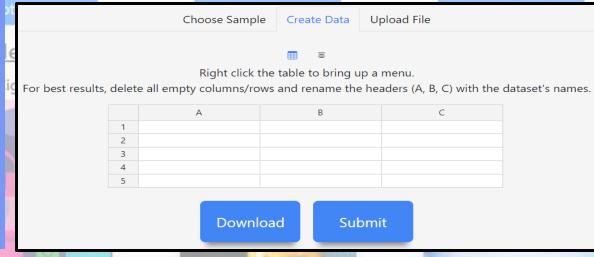

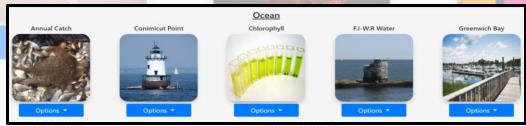

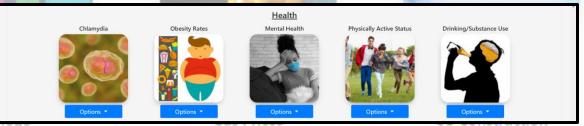

# Step 2: Chart Type

Recycling Rates

- There are five chart types to choose from.
  - Bar Chart, Line Chart, Pie chart,
     Scatter Chart, Area Chart
- Best use cases for each type is explained on this page.

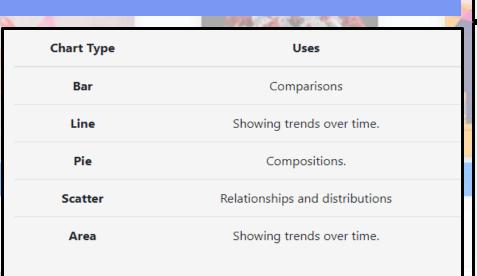

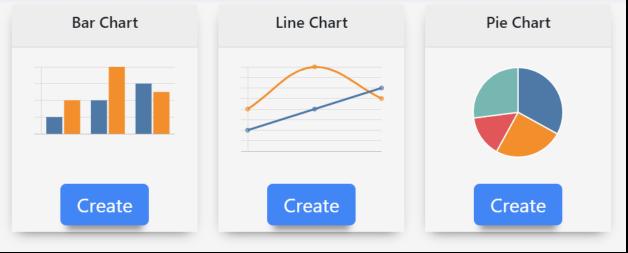

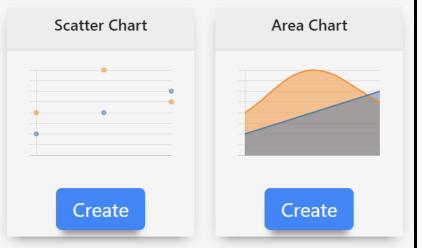

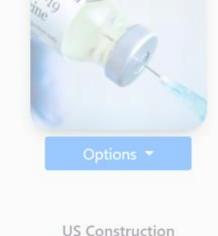

#### Step 3: Customization & Interaction

#### **Customizations include:**

- Labels can be changed.
  - Chart title, X-Axis, Y-Axis
- There are a variety of color schemes to choose from.
- Other chart customizations
  - Hiding legend, changing chart to horizontal or stacked, mixing chart types

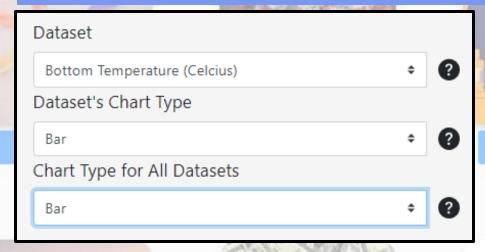

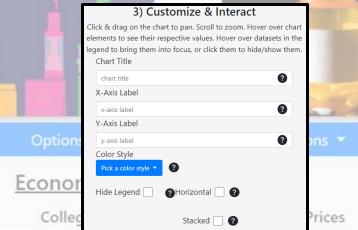

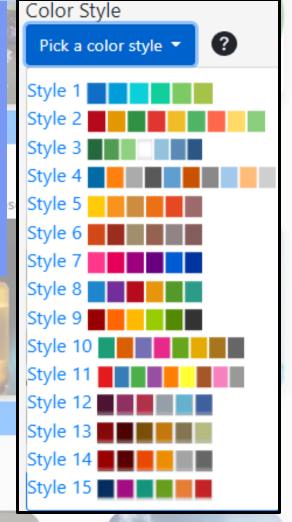

# Step 3: Customization & Interaction

Recycling Rates

#### Interactions include:

- Zooming out and in
- Hovering over data legend to focus on a column of data
- Hiding columns of data by clicking on the data titles on the legend
- You can also edit the chart data and download a PNG of it!

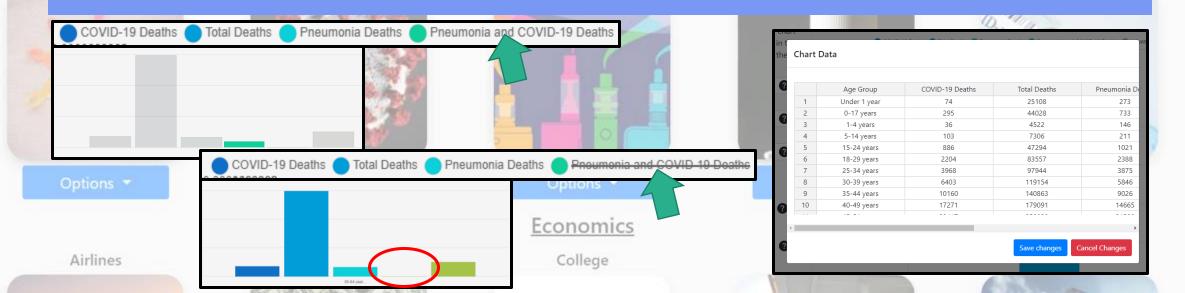

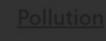

Plastic Production

Plastic Wast

Recycling Rates

1. On the front page click Create a Chart to be led to the chart creation page.

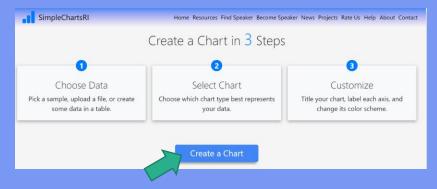

2. On the choose data page, you can create visuals from sample datasets provided by SimpleChartsRI. Click on one of the datasets.

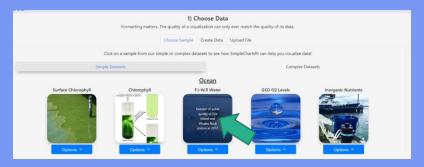

Pollution

lastic Wast

Recycling Rates

3. When a dataset is chosen or uploaded, you are taken to step 2 that allows you to select the type of chart you'd like to create. Press on 'Create'.

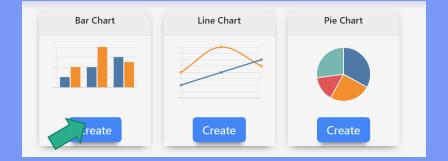

4. Once a chart type is chosen you are given options to input a chart title, x-axis label, and a y-axis label. Change those labels to fit the sample you've selected.

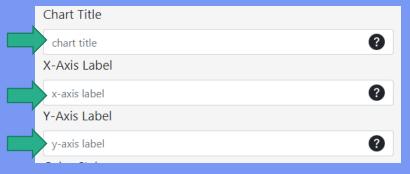

Pollution

Plastic Production

Plastic Waste

Recycling Rates

5. Color styles for the bars/lines/etc. are given for you to choose. Choose the best scheme for your eyes or one that represents the data best.

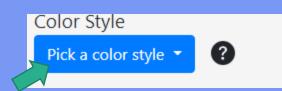

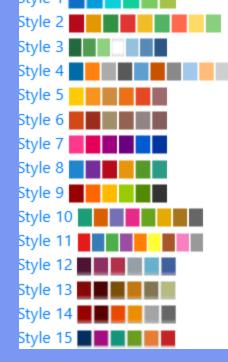

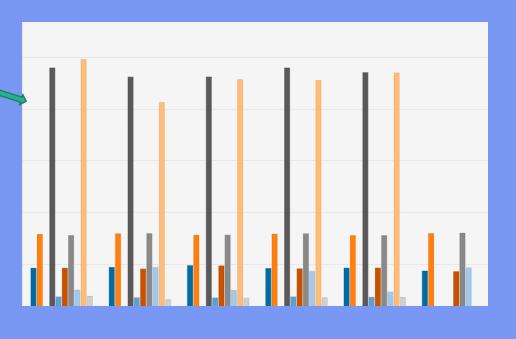

Pollution

Plastic Wast

Recycling Rates

6. There is also options to hide the legend and change the bar chart to be horizontal or stacked. Click to check on and off the settings and see how they affect your chart.

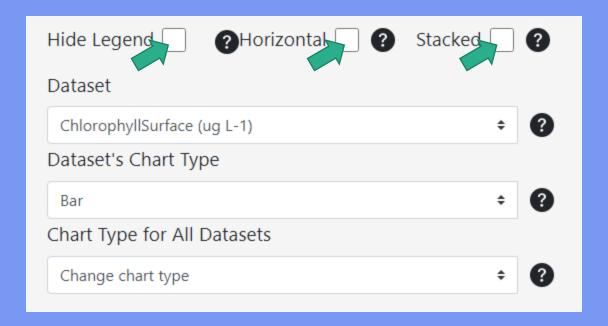

Pollution

Plastic Waste

Recycling Rates

7. There is also an option to change part of the dataset by changing its chart type. Click on the first drop down menu, 'Dataset', and select one of the datasets. Now to change its chart type, change 'Dataset's Chart Type'. You can change multiple as well so try it out.

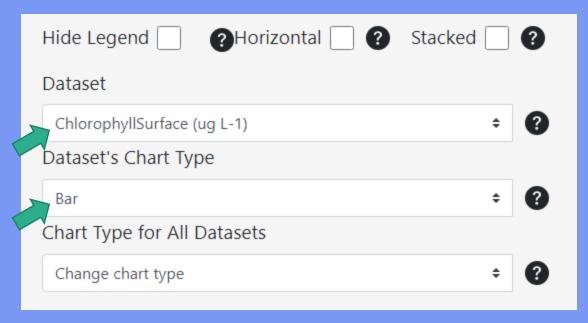

Pollution
Plastic Production

lastic Waste

Recycling Rates

8. The chart type you choose for the whole dataset isn't set in stone. You can change that by clicking on the 'Chart Type for All Datasets' drop down menu.

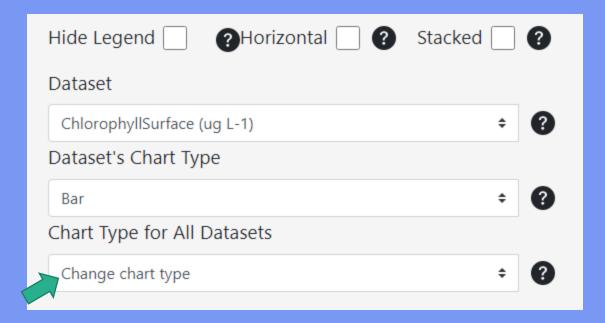

#### Pollution

Plastic Production

Plastic Waste

Recycling Rates

9. When interacting with the chart itself, you can focus on a piece of data by hovering over a dataset in the legend.

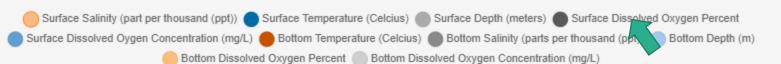

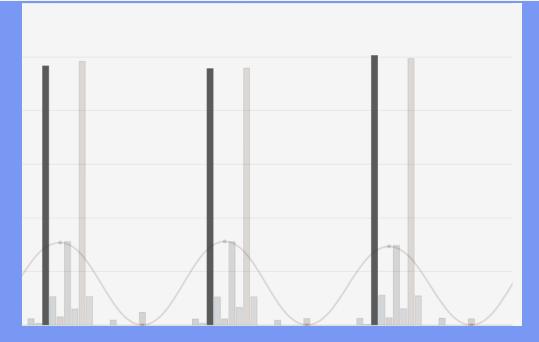

Pollution

**Plastic Production** 

Plastic Wast

Recycling Rates

10. You can also hide a piece of data by clicking it in the legend which will strike it out.

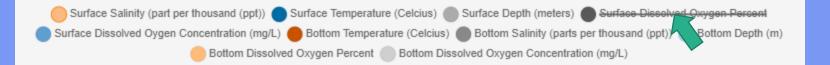

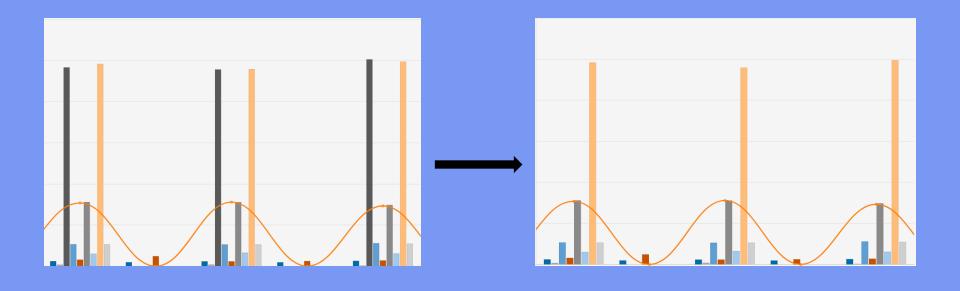

Pollution

Plastic Production

lastic Waste

Recycling Rates

11. You can also focus in on a smaller portion of a big dataset by scrolling in to zoom on the chart itself. You can also zoom out and reset the zoom by click on the 'Reset Zoom' button on the bottom.

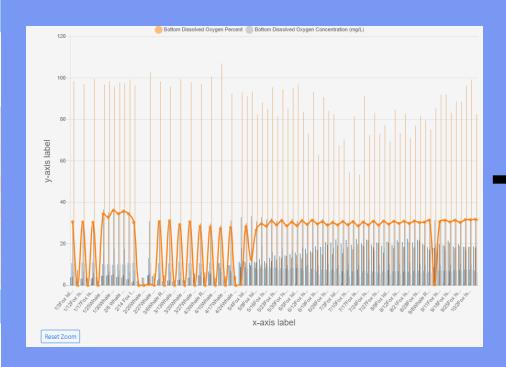

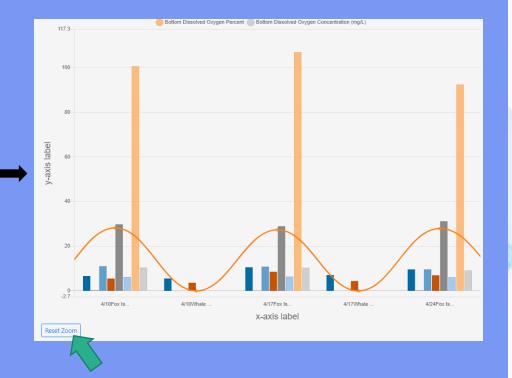

Pollution

Plastic Production

Plastic Waste

Recycling Rates

12. You can also use our edit data feature by clicking on the 'Edit Chart Data' button. You will then see your data in tabular form which can be edited and saved to affect your chart instantly.

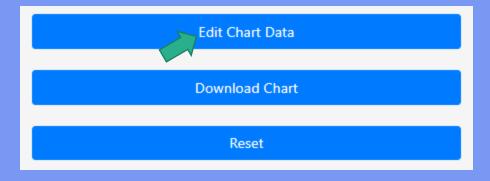

| Chart Data                  |                |                             |                                |                  |  |
|-----------------------------|----------------|-----------------------------|--------------------------------|------------------|--|
|                             |                |                             |                                |                  |  |
|                             | Date / Station | Surface Temperature (Celciu | Surface Salinity (part per tho | Surface Depth (i |  |
| 1                           | 1/3Fox Island  | 3.9                         | 30.68                          | 0.57             |  |
| 2                           | 1/3Whale Rock  | 5.4                         | 0                              | 0                |  |
| 3                           | 1/12Fox Island | 3.16                        | 30.55                          | 0.94             |  |
| 4                           | 1/12Whale Rock | 5.2                         |                                |                  |  |
| 5                           | 1/17Fox Island | 3.21                        | 30.46                          | 1.09             |  |
| 6                           | 1/17Whale Rock | 3.9                         |                                |                  |  |
| 7                           | 1/25Whale Rock | 4.53                        | 34.44                          | 0.224            |  |
| 8                           | 1/25Fox Island | 4.63                        | 32.89                          | 0.2              |  |
| 9                           | 1/30Whale Rock | 4.79                        | 36.24                          | 0.34             |  |
| 10                          | 1/30Fox Island | 4.01                        | 34.6                           | 0.078            |  |
|                             |                |                             |                                |                  |  |
| 4                           |                |                             |                                | <b>+</b>         |  |
| Save changes Cancel Changes |                |                             |                                |                  |  |
| •                           |                |                             |                                |                  |  |

astic Waste

Recycling Rates

13. Lastly, you can also download the chart as a PNG file and reset all the changes that you made by click on the last two buttons.

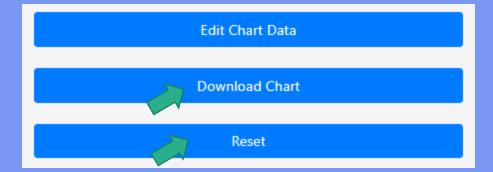

## Survey

Pollution

lastic Production

lastic Waste

Recycling Rates

Please take this time to rate our website at <a href="http://simplechartsri.com/rate-us.php">http://simplechartsri.com/rate-us.php</a>.